# <span id="page-0-0"></span>**OneNote: Creating and Opening**

Use these tutorials to create and open OneNotes- OneNote backup and syncing will be covered in later tutorials.

## Instructions (Creation)

1. Go to your OneDrive online

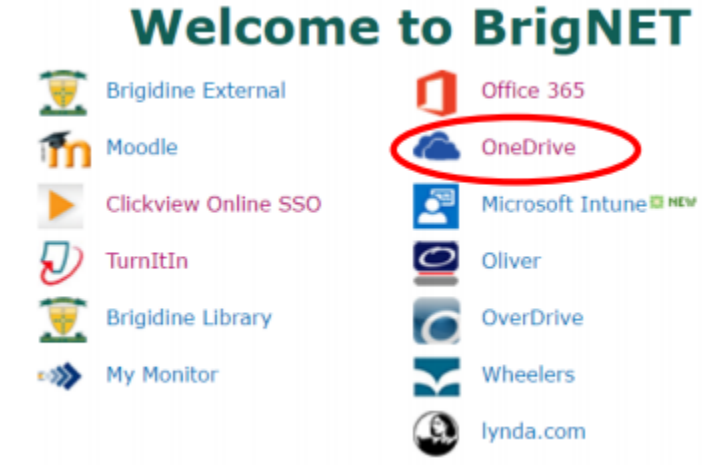

- 2. Create a folder called OneNote Notebooks. This is where you will save all your OneNotes **until you graduate**. **Do not move this folder.** If you do, your OneNotes will stop syncing.
- 3. Open 'OneNote Notebooks'.
- 4. Click New and then OneNote notebook.

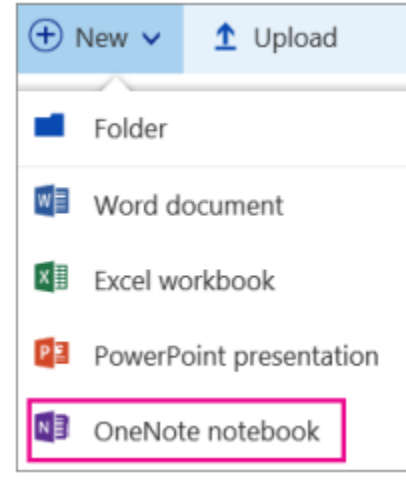

5. Name the Notebook.

Call it by the subject, year and term.

For example, if you had a notebook you were going to use for English all year in 2018, call it 'English 2018'. If you had a notebook you were going to use for English in Term 1 of 2018, call it 'English 2018 Term 1'.

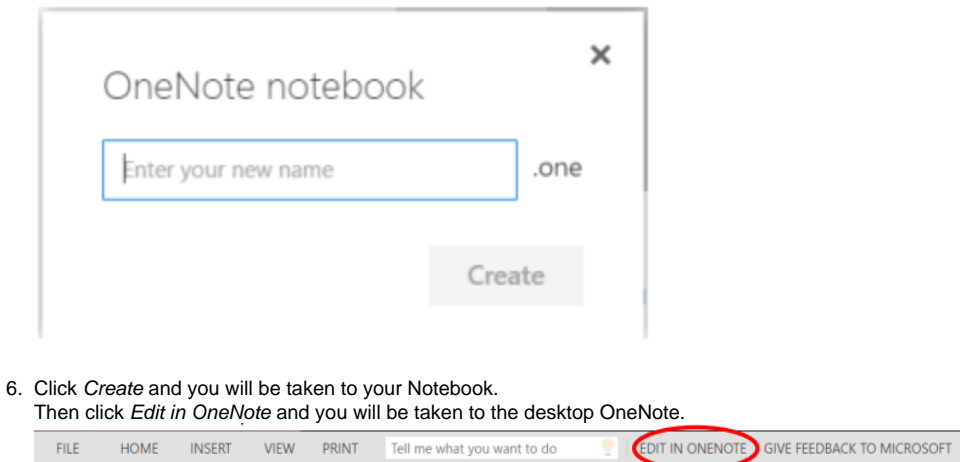

7. You can now use the Notebook! Make sure you are checking periodically that all your Notebooks are syncing properly.

# Instructions (Opening)

1. Go to your OneNote online (from Office 365).

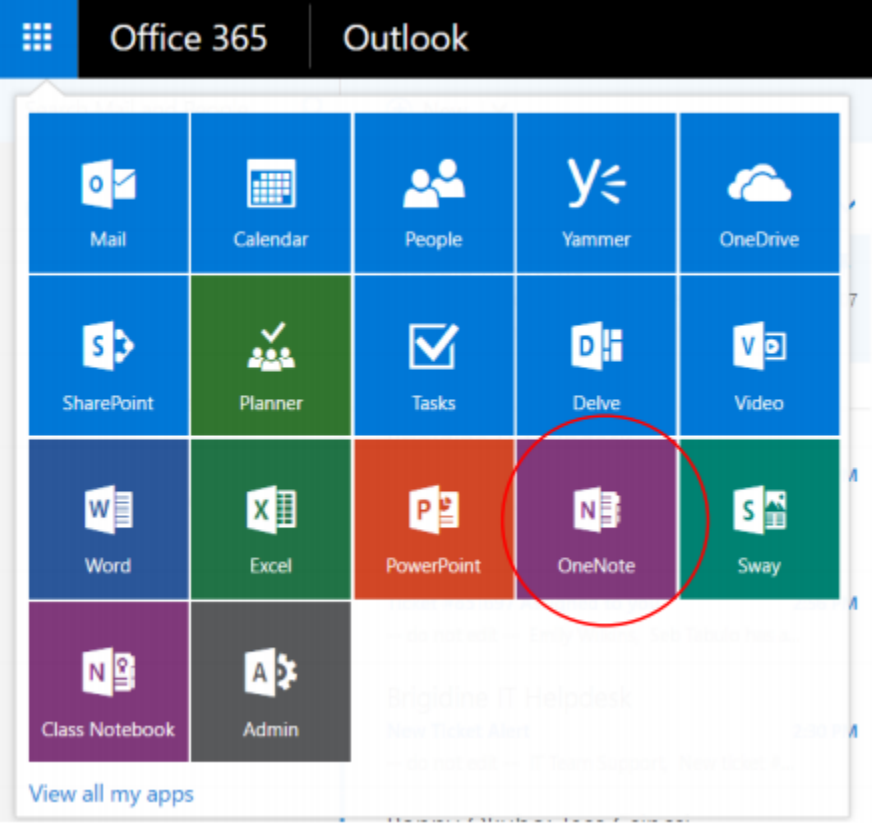

- 2. You will be given a list of your notebooks. Click the one you want to open it.
- 3. If you want to open the OneNote in the desktop OneNote app, click Edit in OneNote.

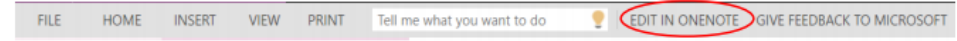

#### 4. Click Launch Application.

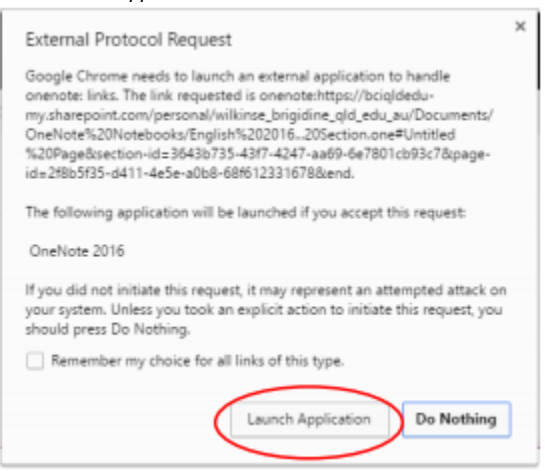

#### 5. Click Yes.

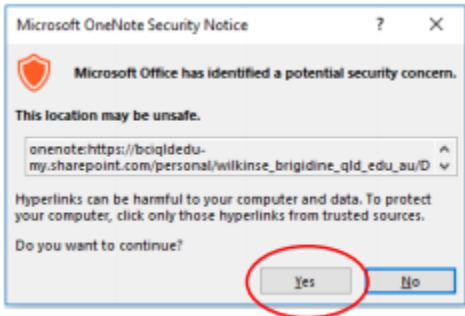

### Alternatively

6. In your desktop OneNote, go File -> Open.

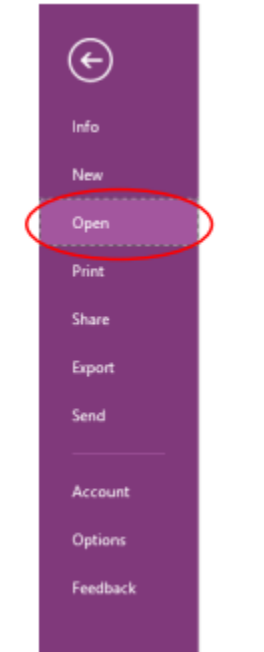

7. Under Recent Notebooks, click to open any of the notebooks that are listed.

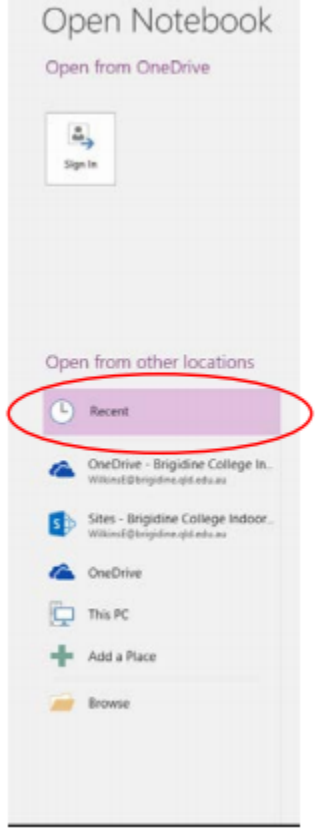

 $\odot$ 

### Related articles

- [OneNote: OneDriveBackup and Syncing](https://confluence.brigidine.qld.edu.au/display/BISDKB/OneNote%3A+OneDriveBackup+and+Syncing)
- [Create Teams Class OneNote](https://confluence.brigidine.qld.edu.au/display/BISDKB/Create+Teams+Class+OneNote)
- [OneNote: Clearing Cache and Deleting Backups.](https://confluence.brigidine.qld.edu.au/pages/viewpage.action?pageId=57901106)
- [OneNote: Creating and Opening](#page-0-0)